**User Manual** 

**RS90** 

### Preface

Thank you for choosing RS90. The 3G Phone, operating on Google Android system, is designed for the WCDMA network environments. In addition to the general functions, a variety of useful features and services including music playback, camera, sound recording, Bluetooth, WIFI, web browsers, email, etc... In addition, the open Android platform offers abundant applications, adding value to mobile experience to satisfy all kinds of needs.

#### Security Notifications

Please read these simple guidelines. Non-compliance may be dangerous or illegal. This user manual provides more detailed information on security matters.

- Safe Power on: When wireless device or equipment is prohibited or possible to cause interference or danger, do not switch on.
- Safe driving: Please obey all traffic rules and regulations. Please drive with both of your hands.
- INTERFERENCE: All wireless devices may be susceptible to interference, which could affect performance.
- SWITCH OFF IN HOSPITALS Please follow the restrictions and switch off near hospitals.
- SWITCH OFF IN AIRCRAFT Please follow the restrictions. Wireless devices may cause interference to aircraft.
- SWITCH OFF WHEN REFUELING: Do not use the device at a refueling point and near fuels or chemicals.

- SWITCH OFF NEAR EXPLOSION. Do not use the device during an explosion process.
- Follow the documentation and use the product in normal positions. Avoid touching the antenna.

- QUALIFIED SERVICE: Only qualified personnel may install or repair this equipment.
- Accessories and batteries: Use only approved accessories and batteries. Do not connect with incompatible products.
- This device is not waterproof. Please keep it dry.
- Remember to backup all important information or keep a written record.
- When connecting to other devices, read user guide for detailed safety instructions. Do not connect incompatible products.
- Emergency call: ensure there is network available and phone function activated. Press the end button repeatedly to clear the display content and return to standby mode. Enter the emergency number, then press call button and provide your location. Please do not hang up without permission.

Note: The pictures used in the manual only serve as demonstration function and may be different from the actual phone display.

| Security Notifications               | 2  |
|--------------------------------------|----|
| 1.0 Your Device                      | 5  |
| 1.1 Installing USIM and MicroSD Card | 7  |
| 1.2 Charging Battery                 | 8  |
| 1.3 Start up your Device             | 8  |
| 1.4 Home Screen                      | 9  |
| 1.5 Use your Device as Storage Card  | 10 |
| 1.6 Making a voice Call              | 10 |
| 1.7 Contacts                         | 11 |
| 1.8 Making a video Call              | 13 |
| 1.9 Sending a Message                | 15 |
| 2.0 Using Browser                    | 16 |
| 2.1 Setting up Email Account         | 19 |
| 2.2 Sending and Receiving Emails     | 20 |
| 2.3 Using Camera and Camcorder       | 20 |
| 2.4 Multi-media file Management      | 22 |
| 2.5 Using Music Player               | 23 |
| 2.6 Using Sound Recorder             | 24 |
| 2.7 Using Wi-Fi                      | 25 |
| 2.8 Using Bluetooth                  | 27 |
| 2.9 Mobile Network Settings          | 29 |
| 3.0 Sound and Display Settings       | 29 |
| 3.1 Other Settings                   | 29 |
| 3.2 Using Calculator                 |    |
| 3.3 Using GPS                        |    |

# **1.0 Your Device**

Front Panel:

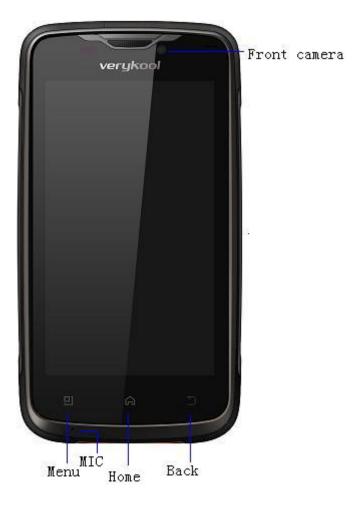

Rear Panel:

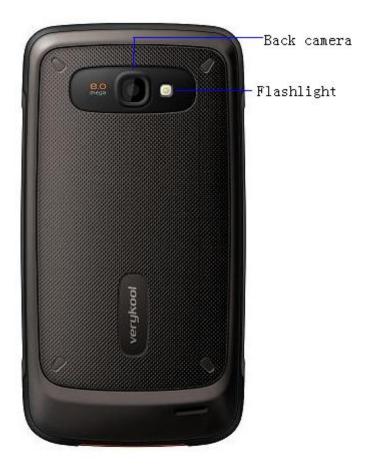

Side Panel:

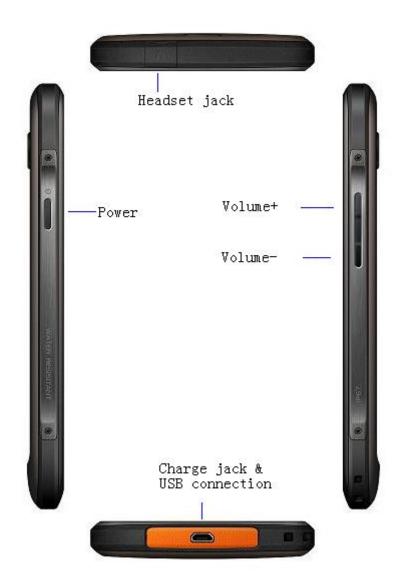

# **1.1 Installing USIM and MicroSD Card**

Insert USIM and MicroSD card with the gold contacts facing down.

Note:

- The slot 1 is for WCDMA card, and the slot 2 is for GSM card.
- To remove the USIM and MicroSD card, push it down to eject it from the slot.
- Do not remove the USIM card while the device is turned on.Sudden removal may

cause data loss or unpredictable system hang up.

# **1.2 Charging Battery**

- 1. Connect one end of the AC adapter to the mini USB connector of your device through USB cable.
- 2. Plug the AC adapter to the wall outlet to start charging.
  - Note:
  - Please use the in-box AC adapter and USB cable to charge the battery.Battery life may vary depending on user usage.
  - Battery can also be charged when device connects to computer through USB cable.

### **1.3 Start up your Device**

### Power on

Press the **Power button**, and release it after the tremble signal.

### Power off

- 1. Press and hold **Power button.**
- 2. Click **Power off**.
- 3. Press **OK** to power off.Then the screen reveals a power off notification.Once the notification disappears and blacks out, the phone is fully powered off.

Note:

• When confronted with unusual circumstances, can be sharp objects into the air to restore the system to restart.

# 1.4 Home Screen

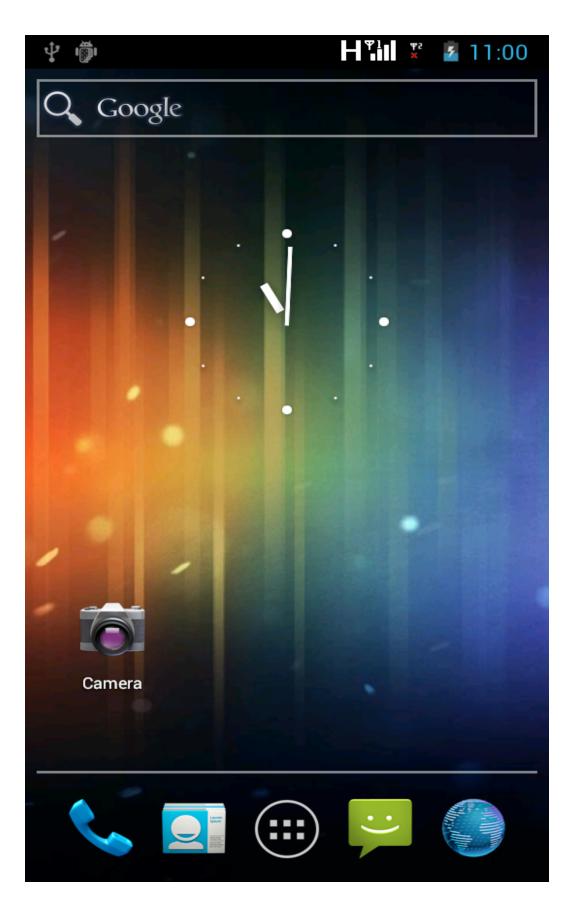

- 1. Press **Home** and click to open Main Menu tab.
- 2. To close the tab, click **Back**.

Note:

- Press and hold the application tab on the main menu, then drag them to the blank area of the home screen to create shortcuts.
- You can return to Home screen from any other screen by tapping the "Home"key.

### 1.5 Use your Device as Storage Card

To save some files on your device, you need to set the USB mode.

- 1 Connect your device with USB cable.
- 2 Open Notification menu and click USB connected  $\checkmark$  .
- 3 Click Turn on USB storage.

Note:

- When USB storage device is turned on, some applications will be unavailable, including camera, music player, etc.
- To close the USB mode, click Turn off USB device on the screen.

### 1.6 Making a voice Call

On Home screen, click

Note: To call a contact, tap the contact from the list.

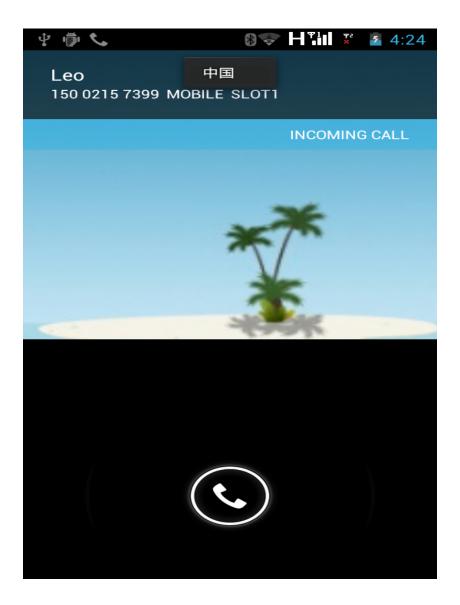

Note:

- When receive an incoming call, it will display the information of the incoming call including the caller's name, number, portrait, etc., and adopt the ringtone or vibration according to your settings.
- If the caller's number is not saved in the contacts, it would only display the number and the default picture.

# **1.7 Contacts**

To create new contacts

1. On Home screen click Scontacts.

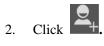

- 3. Insert contact photo, name, number, address, e-mail, etc.
- 4. Click **Done** to save the contact or tap the "**Back**" key to exit without saving any change.

| <b>₽</b>         | ⑧중 ┣╹╹ ፻ ፻ 2 4:39 |
|------------------|-------------------|
| DONE             |                   |
| PHONE contact    |                   |
| Name             | ~ Q               |
| Phonetic name    | ~                 |
| Add organization |                   |
| PHONE            |                   |
| Phone            | MOBILE            |
| EMAIL            |                   |
| Email            | HOME              |
| ADDRESS          |                   |
| Address          | HOME              |
| Add anot         | tharfield         |

#### To import contacts

- 1. On Contacts screen, click **Menu>Import/Export**, select one option.
- 2. Please operate the one of the following:

- To import a single contact, select the contact and click Import.
- If you import vCard from SD card, all contacts will be auto-imported.

Note: If there are too many contacts on your USIM card, it might take a while to load.

#### Search contact

- 1. On Contacts screen, press
- 2. Input the name of a contact on the search bar.All matching results will appear under the search bar.

Note: After searching a contact, click the contact, then you can make a call with the contact or send email to the contact and so on.

### 1.8 Making a video Call

1. On Home screen, click  $\bigcirc$  >Contacts.

2. Select one contact and press the photo area, then you could click to initiate a video call.

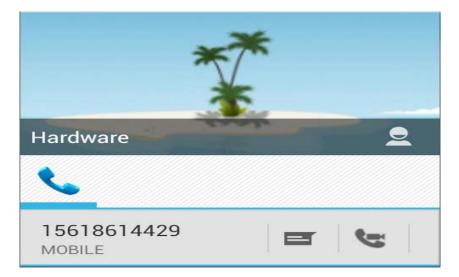

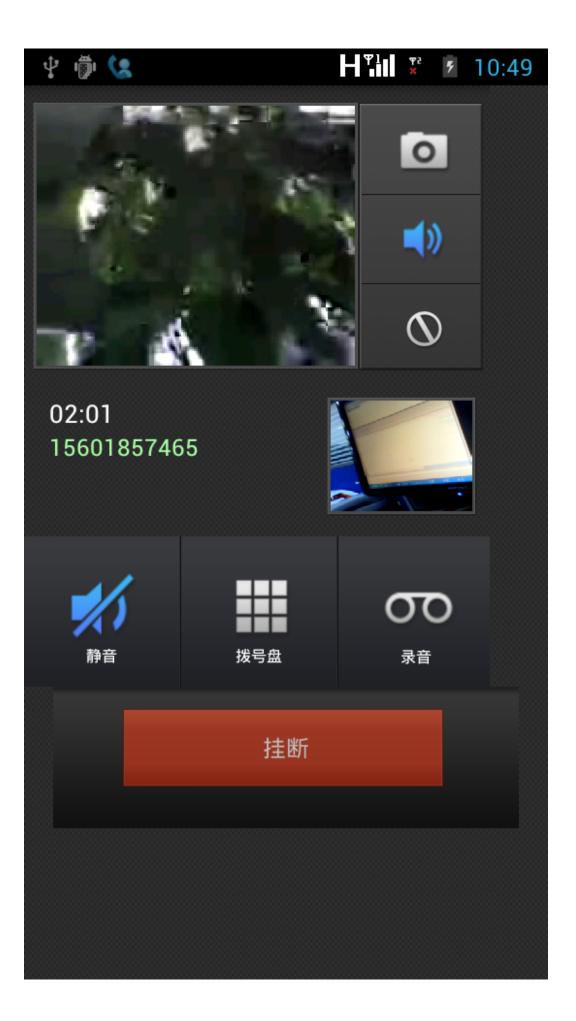

Note: The video call could be set up successfully under the condition that the other side also support video call .

### 1.9 Sending a Message

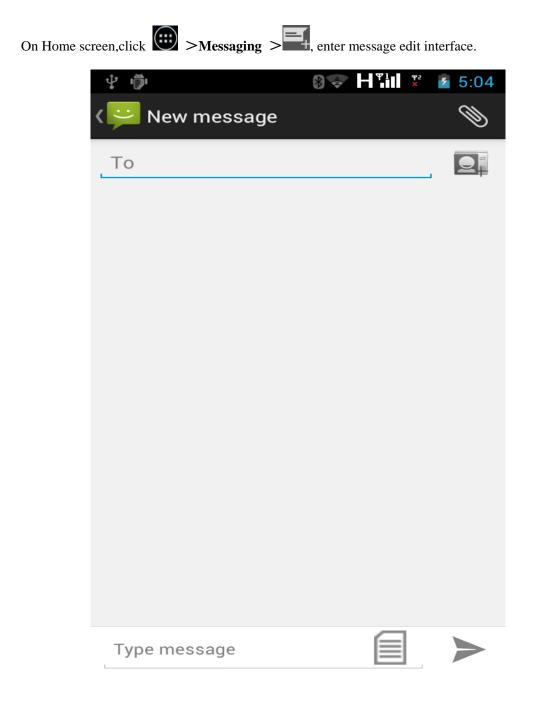

#### For text message (SMS)

Input recipient number on the To\_\_\_\_ bar. While you input the number, matching contacts will appear under the bar for you to select.
 Note:

- Click to open contact search screen and select any contact to add to recipient bar.
- Please use commas between each recipient.
- 2. Click the 'Type message' area to start composing message.
- 3. After you finish typing, click > or Menu> Send.

#### For multi-media message (MMS)

- 1. Input recipient number on the **To\_\_\_\_ bar.**
- 2. Click Menu >Add Subject, then type the Subject.
- 3. Click **the 'Type message' area** to start composing message.
- Click to attach the attachment.
  Note: You can select Pictures, Capture picture, Videos, Capture videos, Audio, Record audio, Slideshow from the attachment list.
- 5. After you finish typing, click > or Menu> Send.

### 2.0 Using Browser

### To open a web page

- 1. On Home screen, click  $\bigcirc$  >
- 2. Drop down the screen and click the address bar.
- **3.** Input the URL and then click

Note: Click Menu to access more functions.

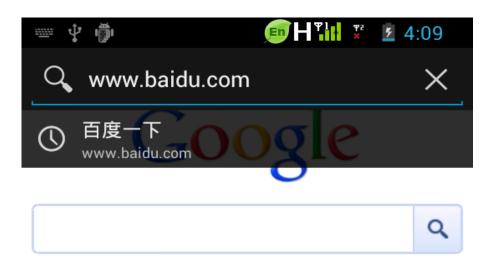

| Ş                              |                | ]              | Er | nglis            | h              | 9      |                  |                |
|--------------------------------|----------------|----------------|----|------------------|----------------|--------|------------------|----------------|
| <b>q</b> <sup>1</sup> <b>v</b> | v <sup>2</sup> | e <sup>3</sup> | 4  | t <sup>5</sup> y | <sup>6</sup> ر | ۲<br>۱ | i <sup>®</sup> C | <sup>9</sup> p |
| а                              | s              | d              | f  | g                | h              | j      | k                | Ι              |
|                                | z              | x              | С  | v                | b              | n      | m                |                |
| <b>?</b> 123                   | .co            | m              | /  |                  | -              |        | •                | Go             |

### Quick search on the web

From the Home screen, you can search information on the web with Google Search.

- 1. Click Google Search widget.
- 2. Type text to search in the **Quick Search Box.**

3. Click  $\rightarrow$  .

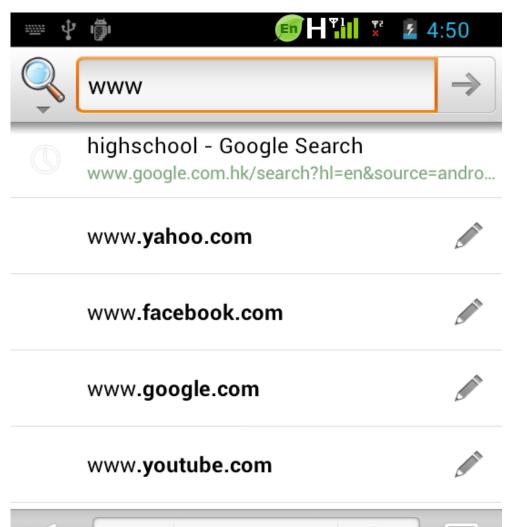

| S.                             |                | ]      | English 🖳 🖳    |                  |                  |     | ₩                |                |
|--------------------------------|----------------|--------|----------------|------------------|------------------|-----|------------------|----------------|
| <b>q</b> <sup>1</sup> <b>v</b> | v <sup>2</sup> | 3<br>3 | r <sup>4</sup> | t <sup>5</sup> y | y <sup>6</sup> L | L T | i <sup>®</sup> C | <sup>9</sup> p |
| а                              | s              | d      | f              | g                | h                | j   | k                | Ι              |
|                                | z              | x      | С              | v                | b                | n   | m                |                |
| ¢<br>?123                      | т9             | ,      |                | L                | -                |     | $\cdot$          | Go             |

# 2.1 Setting up Email Account

On Home screen click  $\bigcirc$  > Email. 1.

- Enter your Email address and Password. 2.
- 3. Click Next. The device will automatically retrieve email settings.
- Enter Name and Account display name. 4.
- 5. Click Next.

| <u></u>       | ı,            |         |                 | 83     |       | 1 92<br>× | 6:02 |
|---------------|---------------|---------|-----------------|--------|-------|-----------|------|
| Account setup |               |         |                 |        |       |           |      |
|               |               |         | up en<br>just a |        |       |           |      |
| Em            | ail a         | ddres   | SS              |        |       |           |      |
| Pa            | sswo          | rd      |                 |        |       |           |      |
|               | Send<br>defau |         | il from         | this a | iccou | nt by     |      |
|               | Manu          | al setu | up              |        | Ν     | lext      |      |
|               | 2             | 3       |                 |        |       |           |      |
| qv            | N e           | ľ       | ť               | У      | u     | i         | ο ρ  |
| а             | S             | d       | f               | g      | n j   | k         |      |
|               | z             | x       | С               | v      | b r   | n m       |      |
| ?123          | @             |         | Englis          | sh (US | )     | -         | Next |

# 2.2 Sending and Receiving Emails

#### Compose and send an e-mail

- 6. On Home screen click  $\bigcirc$  > Email ,then select an email account.
- 7. Click 4.
- 8. In **To** field, enter recipient's email address or click **I** to select one contact.

### Note: Click Menu to add Cc/Bcc if you want.

- 9. Enter Subject.
- 10. Compose contents.

11. Click to send.

#### Adding attachments to an email message

- 1. Click Menu> Attach file.
- 2. Select items to attach.

### **Receiving emails**

Emails are automatically received in Inbox folder when you device connects to network.

- 1. On Home screen, click  $\bigcirc$  > Email, then click an email account.
- 2. Click  $\square$  to refresh.

# 2.3 Using Camera and Camcorder

### To capture photos

- 1. On Home screen click  $\bigcirc$  >Camera.
- 2. Focus on your object with the lens.
- 3. Click **to** capture pictures.

Note: Make sure your storage card is installed before using camera for all photos you captured will be stored on the storage card.

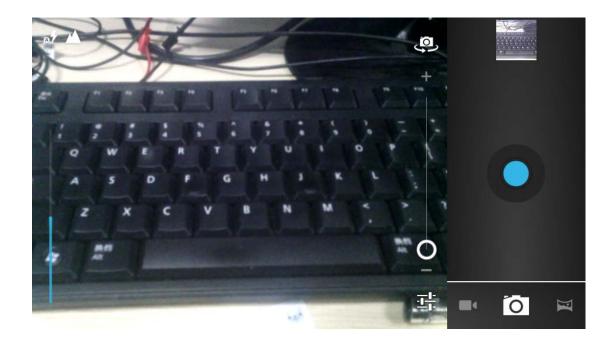

### To record video

- 1. On Home screen click  $\bigcirc$  >Camcorder.
- 2. Focus on your object with the lens.
- 3. Click to start filming.
- 4. Click **b** to stop.

Note: Make sure your storage card is installed before using camcorder for all videos you recorded will be stored on the storage card.

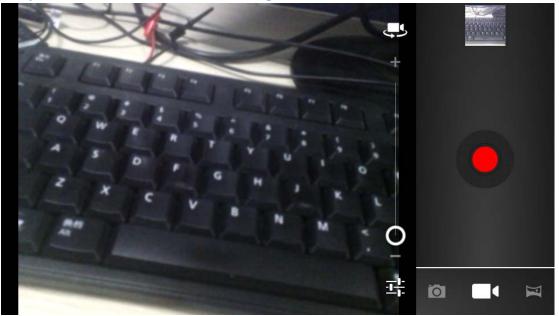

## 2.4 Multi-media file Management

### To view photos

- 1. On Home screen click  $\bigcirc$  > Gallery.
- 2. Click a photo to view on the screen.
- 3. Slide the touch screen horizontally to switch forward and backward.
- 4. To play slideshow, click
- 5. To share an image, click  $\square$
- 6. To edit an image, click **Menu** to show options.

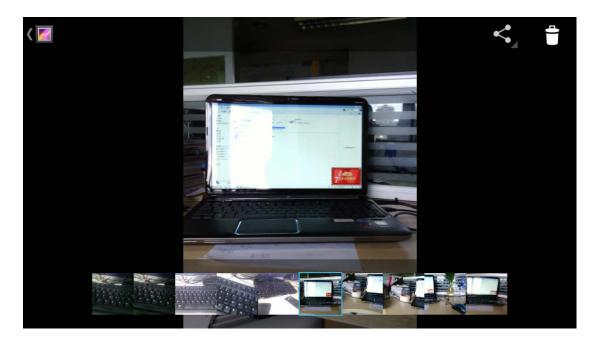

### To play back videos

- 1. On Home screen click Sallery.
- 2. Click a video thumbnail to play in full screen.
- 3. Click to pause/play the video clip.

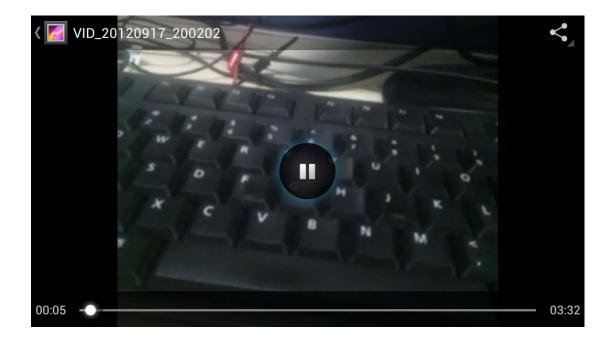

# 2.5 Using Music Player

### **Open music player**

- 1. On Home screen click  $\bigcirc$  > Music.
- 2. Select a song to play.

#### Note:

- Save audio files to SD card before you open music player.
- Press and hold a song and click Set as ringtone from the menu. The song will be added to the ringtone list and set as default ringtone.

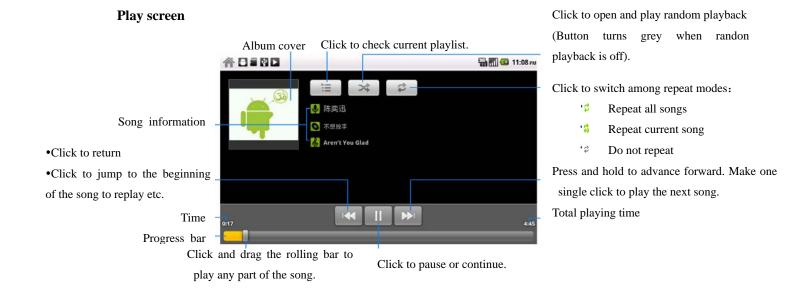

### 2.6 Using Sound Recorder

- 1. On Home screen click  $\bigcirc$  > Sound Recorder.
- 2. Click to start recording.
- 3. Click to stop.
- 4. Click **Done** to save the audio file or **Discard.**

Note: If you want to play back the recorded audio, click **w** to play.

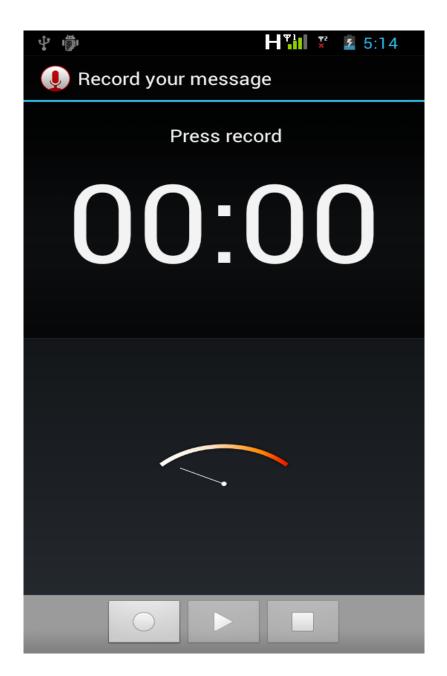

### 2.7 Using Wi-Fi

- 1. On Home screen, click > Settings -WIRELESS & NETWORKS.
- Select Wi-Fi to turn on Wi-Fi function.
  Note: When the battery is very low, Wi-Fi will be unavailable in order to protect data of the system.
- Click Wi-Fi settings. Then the phone displays all discovered Wi-Fi network names and security settings.
  Note: When you shoose on open network, the phone sutemptically connect the

Note: When you choose an open network, the phone automatically connect the network. If you choose a locked one, security PIN is required before connection.

4. Click one of the Wi-Fi network to connect.

Note : Wi-Fi icon will appear and display signal strength when connected to network.

|                                                                       | 5:24       |
|-----------------------------------------------------------------------|------------|
| 📑 Wi-Fi                                                               | ON         |
| kingshine<br>Connected                                                | <b>R</b>   |
| zhenyiguangdian01<br>Secured with WPA                                 | (¢         |
| <b>auk</b><br>Secured with WPA/WPA2 (protected<br>network available)  |            |
| action-soft<br>Secured with WPA/WPA2 (protected<br>network available) |            |
| KSH<br>Secured with WPA2 (protected network<br>available)             | <b>~</b> 1 |
| ChinaNet-15                                                           | ()•        |
| QL-DL<br>Secured with WPA/WPA2                                        |            |
| ChinaNet-14                                                           |            |
| SCAN ADD NET                                                          | WORK       |

### 2.8 Using Bluetooth

- 1. On Home screen click > Settings WIRELESS & NETWORKS.
- 2. Click **Bluetooth** to open it.

Note:

• It would automatically scan discoverable bluetooth devices and display bluetooth

icon on the status bar ( 🕑 ) after turn on bluetooth.

- When the battery is very low, Bluetooth might be unavailable in order to protect data of the system.
- 3. Select a discovered device to match with.

Note: When the devices are matched and connected,, then you can start exchanging data.

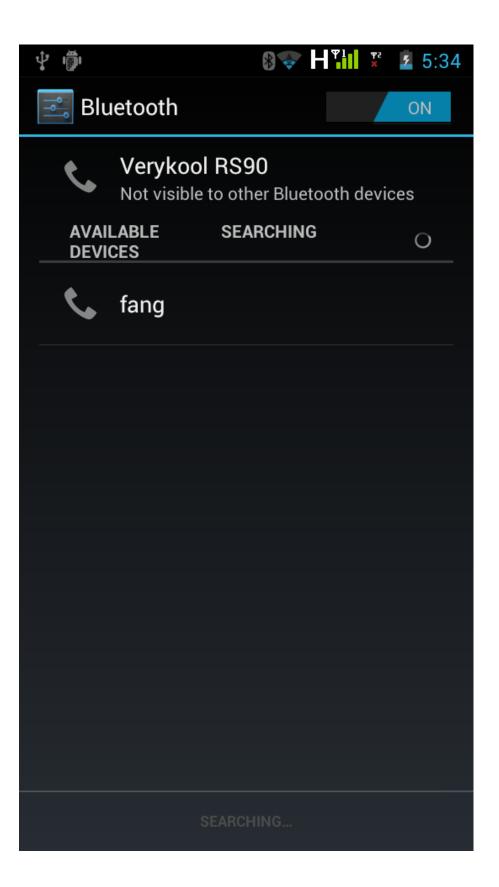

### 2.9 Mobile Network Settings

- 1. On Home screen click  $\bigcirc$  > Settings -More.
- 2. Click Mobile Networks.
- **Data enabled** Click to start to register **3G** network, enabling mobile internet functions.
- **Data roaming** This option enables internet functions when the phone is under roaming status.
- 3. Click Network settings.
- Access point Names Switch between WAP and NET functions. Also, create APN on the Menu.
- Use only 2G networks This mode to save battery.
- Network operators Search and auto-search network.
  Note: You could set two SIM cards' network settings respectively.

# 3.0 Sound and Display Settings

#### Set your ringtone

- 1. On Home screen, click  $\bigcirc$  > Settings.
- 2. Click **Sound > Phone ringtone.**
- 3. Select a ringtone and click **OK**.

### Screen brightness

- 1. On Home screen click  $\bigcirc$  > Settings.
- 2. Click **Display> Brightness.**
- 3. Normal Brightness control: drag the rolling bar to the left (-) or to the right (+).
- 4. Click OK.

Note: Using Dynamic Brightness to save more power when playing video clips.

### 3.1 Other Settings

#### **Unmount Apps**

You can only uninstall downloaded applications.

- 1. On Home screen click  $\bigcirc$  > Settings.
- 2. Click Apps→ Manage apps, click the application you intend to uninstall.

3. On the information screen, click Uninstall.

### **Factory Data Reset**

Factory data reset erases all downloaded applications and data on the phone.

- 1. On Home screen click > Settings.
- 2. Click **Backup & reset** > **Factory data reset**.
- Click Reset phone> Erase everything.
  Note: Please make a backup for all important data before you reset the phone.

### 3.2 Using Calculator

#### **Basic Calculator**

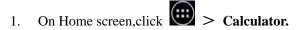

2. Start calculation.

| 2. Start calcul<br>↓ ⊕ |   |   |   | ₿奪H℡ | ¥ 5 6:04 |
|------------------------|---|---|---|------|----------|
|                        |   |   |   |      | DELETE   |
| 7                      | 8 | 9 | ( | )    | ×        |
| 4                      | 5 | 6 |   | ÷    | I        |
| 1                      | 2 | 3 | 0 | =    | +        |

#### **Open Advanced panel**

- 1. Click Menu> Advanced panel.
- 2. Return to calculator to start.

### 3.3 Using GPS

#### **Turn on GPS satellite Settings**

You must launch GPS satellite settings before you navigate and search for a location.

- 1. On Home screen click  $\bigcirc$  > Settings> Location services.
- 2. Make sure GPS satellites is enabled.

Note: When the battery is very low, GPS function will be unavailable in order to protect the system data from getting damaged.

### **FCC** Caution

Any Changes or modifications not expressly approved by the party responsible for compliance could void the user's authority to operate the equipment.

This device complies with part 15 of the FCC Rules. Operation is subject to the following two conditions: (1) this device may not cause harmful interference, and

(2) This device must accept any interference received, including interference that may cause undesired operation.

Note: This equipment has been tested and found to comply with the limits for a Class B digital device, pursuant to part 15 of the FCC Rules. These limits are designed to provide reasonable protection against harmful interference in a residential installation. This equipment generates uses and can radiate radio frequency energy and, if not installed and used in accordance with the instructions, may cause harmful interference to radio communications. However, there is no guarantee that interference will not occur in a particular installation. If this equipment does cause harmful interference to radio or television reception, which can be determined by turning the equipment off and on, the user is encouraged to try to correct the interference by one or more of the following measures:

-Reorient or relocate the receiving antenna.

-Increase the separation between the equipment and receiver.

-Connect the equipment into an outlet on a circuit different from that to which the receiver is connected.

-Consult the dealer or an experienced radio/TV technician for help.

SAR tests are conducted using standard operating positions accepted by the FCC with the phone transmitting at its highest certified power level in all tested frequency bands, although the SAR is determined at the highest certified power level, the actual SAR level of the phone while operating can be well below the maximum value, in general, the closer you are to a wireless base station antenna, the lower the power output.

Before a new model phone is a available for sale to the public, it must be tested and certified to the FCC that it does not exceed the exposure limit established by the FCC, Tests for each phone are performed in positions and locations (e.g. at the ear and worn on the body)as required by the FCC.

For body worn operation, this model phone has been tested and meets the FCC RF exposure guidelines when used with an accessory designated for this product or when used with an accessory that Contains no metal and that positions the handset a minimum of 1.0 cm from the body.

Non-compliance with the above restrictions may result in violation of RF exposure guidelines.

### FCC Hearing-Aid Compatibility (HAC) Regulations for Wireless Devices

On July 10, 2003, the U.S. Federal Communications Commission (FCC) Report and Order in WT Docket 01- 309 modified the exception of wireless phones under the Hearing Aid Compatibility

Act of 1988 (HAC Act) to require digital wireless phones be compatible with hearing-aids. The intent of the HAC Act is to ensure reasonable access to telecommunications services for persons with hearing disabilities. While some wireless phones are used near some hearing devices (hearing aids and cochlear implants), users may detect a buzzing, humming, or whining noise. Some hearing devices are more immune than others to this interference noise, and phones also vary in the amount of interference they generate. The wireless telephone industry has developed a rating system for wireless phones, to assist hearing device users find phones that may be compatible with their hearing devices. Not all phones have been rated. Phones that are rated have the rating on their box or a label located on the box. The ratings are not guarantees. Results will vary depending on the user's hearing device and hearing loss. If your hearing device happens to be vulnerable to interference, you may not be able to use a rated phone successfully. Trying out the phone with your hearing device is the best way to evaluate it for your personal needs.

M-Ratings: Phones rated M3 or M4 meet FCC requirements and are likely to generate less interference to hearing devices than phones that are not rated. M4 is the better/higher of the two ratings.

### RS90 is rated M4.

T-Ratings: Phones rated T3 or T4 meet FCC requirements and are likely to be more usable with a hearing aid's telecoil than phones that are not rated. T4 is the better/higher of the two ratings.

RS90 is rated T3.

Please power off the Bluetooth function while using hearing aid devices with your RS90.

Hearing devices may also be rated.

Your hearing device manufacturer or hearing health professional may help you find this rating. Higher ratings mean that the hearing device is relatively immune to Interference noise.

### Safety and regulatory guide

The hearing aid and wireless phone rating values are then added together. A sum of 5 is considered acceptable for normal use. A sum of 6 is considered for better use. A sum of 8 is considered for best use. In the above example, if a hearing aid meets the M2 level rating and the wireless phone meets the M3 level rating, the sum of the two

values equal M5. This should provide the hearing aid user with "normal usage" while using their hearing aid with the particular wireless phone. "Normal usage" in this context is defined as a signal quality that is acceptable for normal operation. This methodology applies equally for T ratings. The M mark is intended to be synonymous with the U mark. The T mark is intended to be synonymous with the UT mark. The M and T marks are recommended by the Alliance for Telecommunications Industries Solutions (ATIS). The U and UT marks are referenced in Section 20.19 of the FCC Rules. The HAC rating and measurement procedure are described in the American National Standards Institute (ANSI) C63.19 standard.

For information about hearing aids and digital wireless phones FCC Hearing Aid Compatibility and Volume Control: http://www.fcc.gov/cgb/dro/hearing.html Gallaudet University, RERC: https://fjallfoss.fcc.gov/oetcf/eas/reports/GenericSearch.cfm